## **How to program in FLASH OLIMEX TMS320-P28016 board**

All of the TMS320-P28016 examples on the WEB can be programmed in the FLASH memory. In this order you have to replace the existing **28016\_RAM\_lnk.cmd** file from the current project with **F28016.cmd** file. In this document there is an example with Blinking\_LED project. **F28016.cmd** file for Blinking LED project is located in \Blinking LED\DSP280x common\cmd directory. You have to remove **28016\_RAM\_lnk.cmd** file and add **F28016.cmd** file. After build project CCS generates an output file (**Blinking\_LED.out**) in

\Blinking\_LED\DSP280x\_examples\Blinking\_LED\Debug directory.

Make sure that BOOT SELECT jumpers (GPIO34, GPIO29 and GPIO18) are placed in position "1" , i.e. select boot from internal flash memory. Supply the board with 6-9VDC. Plug in TMS320-JTAG to the board JTAG connector and connect like press Alt+C. You have to see "The target is now connected" in low left corner.

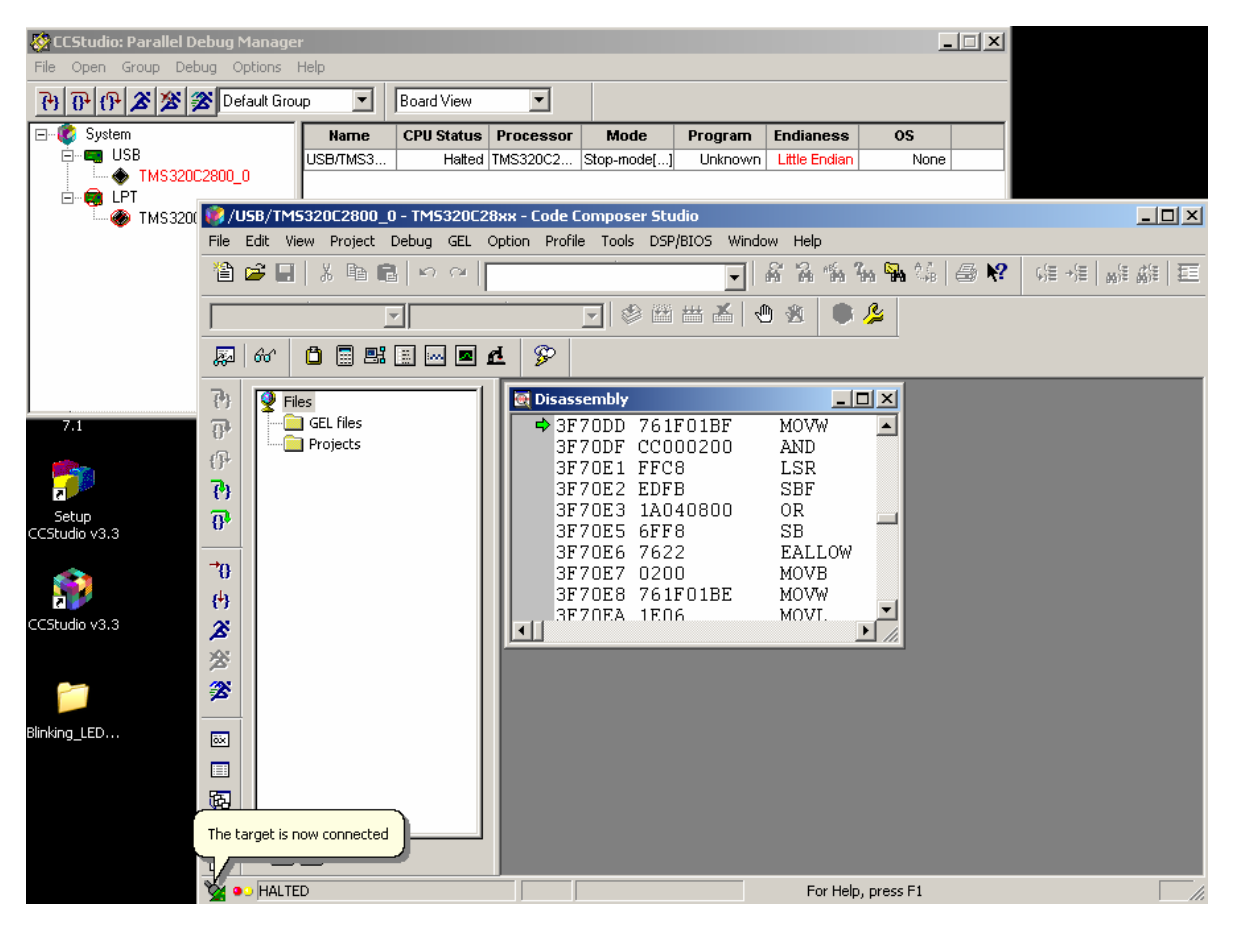

Now select CCS Tools menu and select 28xx On-Chip Flash Programmer. Configure the settings like picture below and press OK

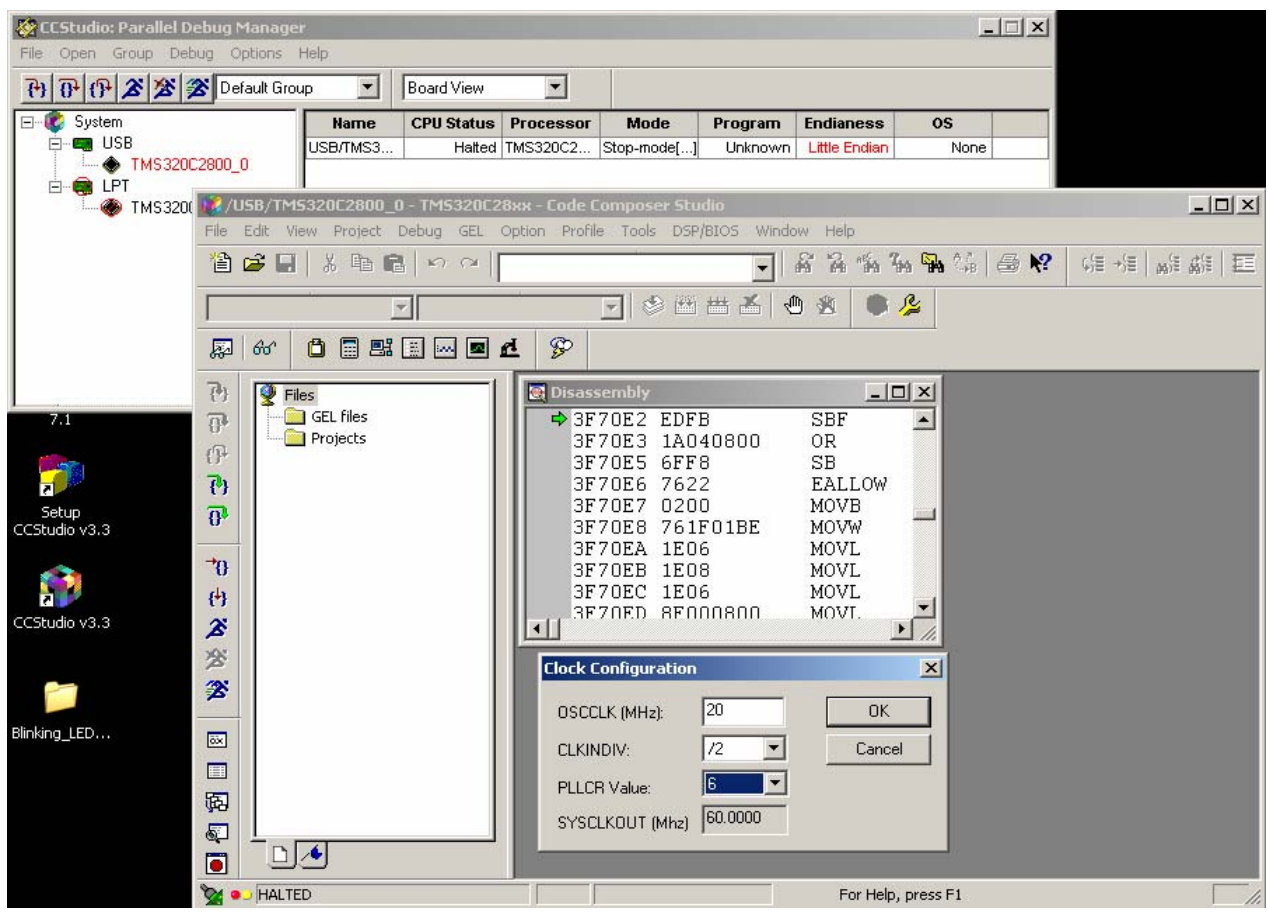

In the next window browse to C:\CCStudio\_v3.3\plugins\Flash28xx\Algorithms\28016\FlashAPIInterface2801 6V1\_00.out file and press OK

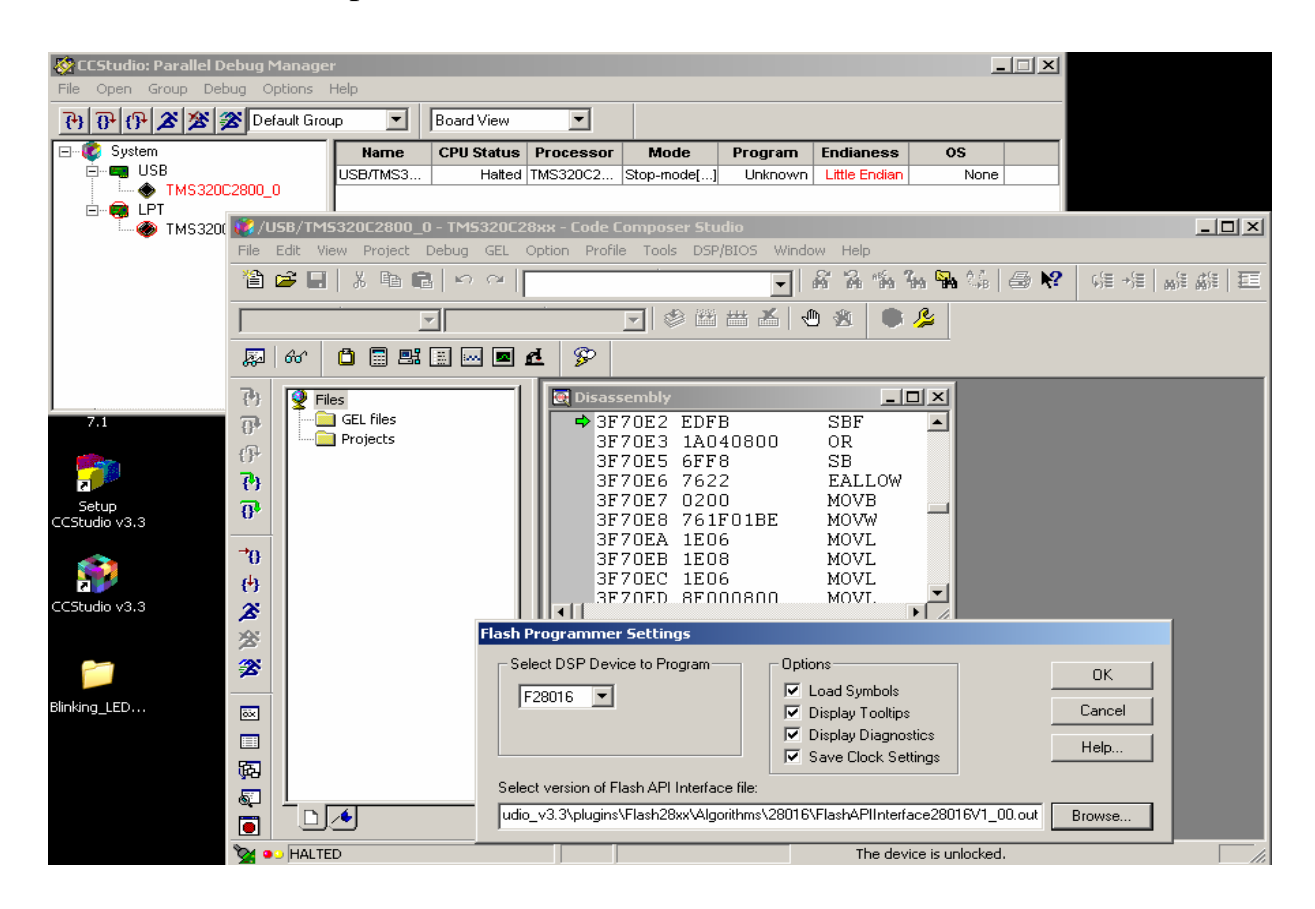

Now browse to

Blinking LED\DSP280x\_examples\Blinking\_LED\Debug\Blinking\_LED.out file and press Execute Operation. When the program and verify operations are finished – close On-Chip Flash Programmer window and you will have Blinking LED project in flash memory.

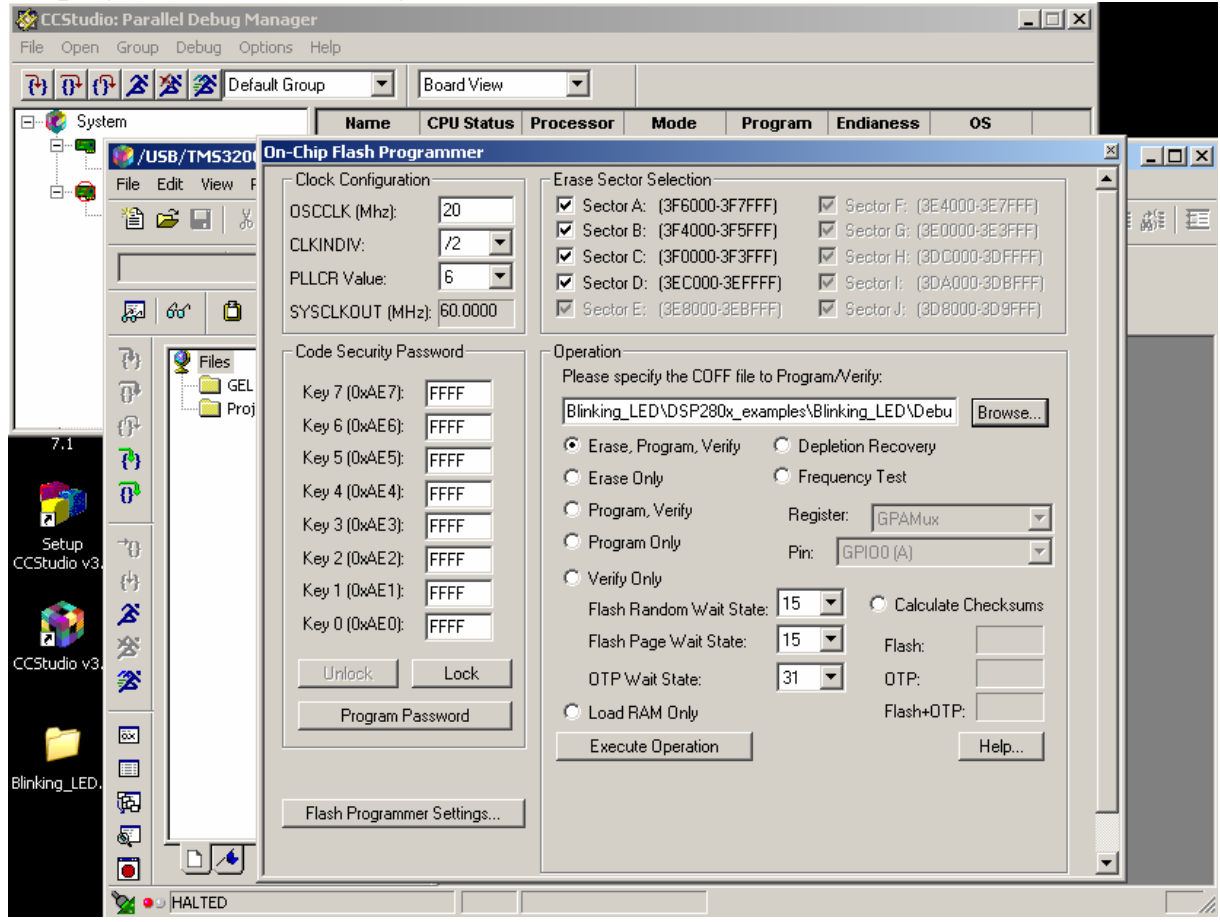

You can debug source code in disassembly window if you **load program**  (Ctrl+L) through File menu>Load Program and browse to the same Blinking\_LED.out file from Blinking LED\DSP280x examples\Blinking LED\Debug directory.

On the our WEB we have a compiled Blinking\_LED\_FLASH project.